## 直播课程报名及学习手册

## 第一步:面授培训系统报名

9 月 1 日下午 17:00 前, 公司以机构账号登录协会面授 培训系统为自己的员工进行报名。步骤为:

1、登录协会面授培训系统机构端,在【报名管理】-【免 费培训班】页面中找到直播课程,对应点击最右侧的【查看 报名人员】按钮后进入培训学员管理页面。

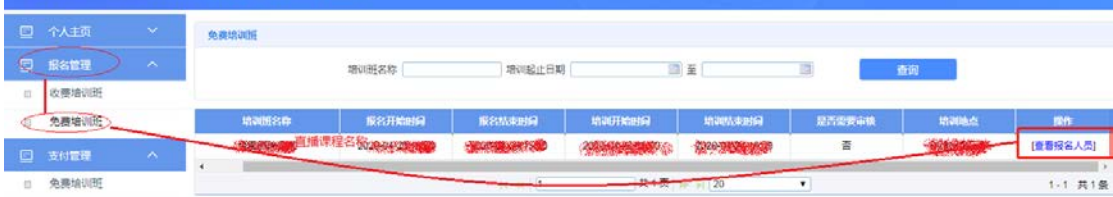

2、培训学员管理页面可对学员进行修改、替换和删除 操作,点击【添加学员】进入学员信息列表,选择后展示学 员基本信息,确定后加入已选择学员列表。

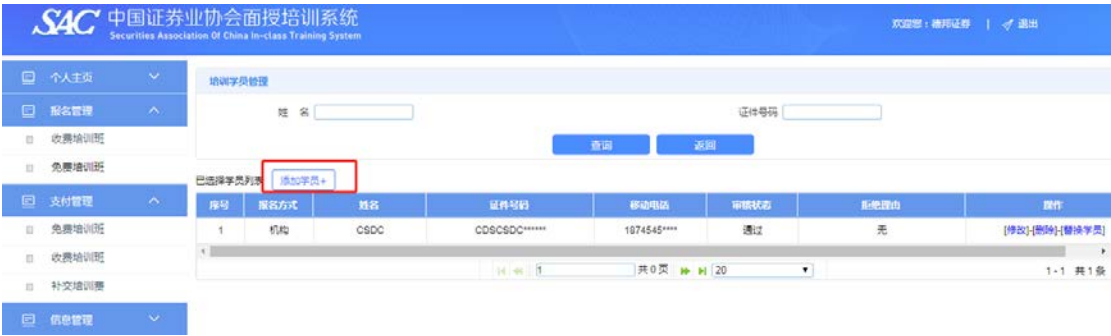

请注意每家单位限报 5 人。

## 第二步: 远程培训系统名额确认

9 月 3 日 9:00-9 月 4 日 13:50, 请公司通知在协会面授 培训系统内通过机构账号报名成功的学员,以个人账号登录

(如没有远程培训个人账号则需在 9 月 1 日前先行注册远程 账号)协会远程培训系统内进行名额确认。步骤为:

1、学员登录协会远程培训系统个人端,在【报名付费】 -【直播课程报名】页面中选择相同课程名称,对应点击最 右侧的【报名参加】按钮。弹出窗口显示报名成功即为成功 确认报名名额。

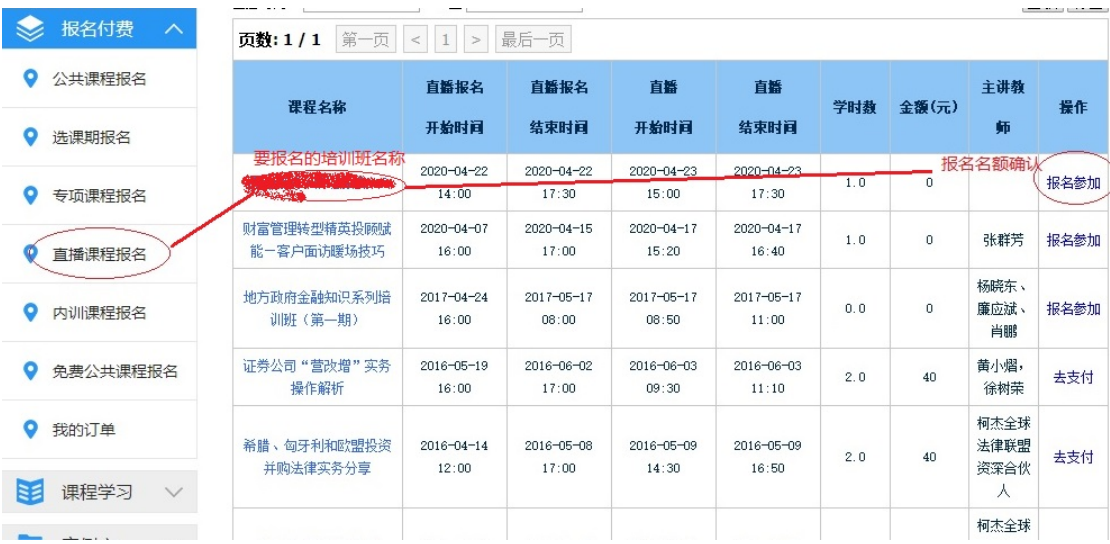

2、远程系统内报名名额确认完成后,可在【课程学习】 -【直播课程学习】页面中看到报名的直播课程信息及学习 链接。在正式直播开始时,学习链接可见。请注意未完成此 步骤将无法进入直播间学习。

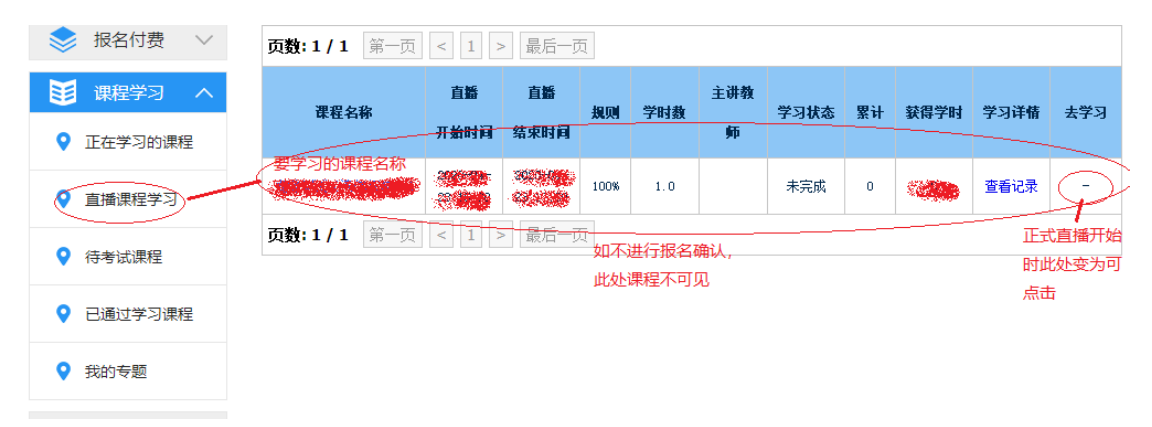

## 第三步: 远程培训系统进入直播间学习

9 月 4 日 14:00-17:00,在远程培训系统内【课程学习】 -【直播课程学习】页面中找到相应直播课程点击最右侧的 【去学习】栏目下的链接进入直播间,直播间最早于直播开 播前 10 分钟(13:50)开启链接。

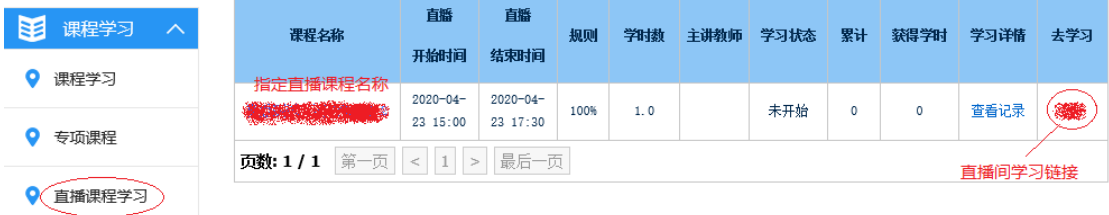